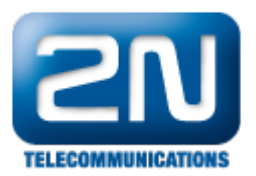

# Jak nastavit Email2SMS a SMS2Email na 2N®StarGate - nové CPU 2013

V tomto FAQ naleznete veškeré potřebné kroky ke správnému nastavení Email2SMS a SMS2Email funkcí v bráně  $2N^{\circledR}$  StarGate. V první části tohoto FAQ si můžete přečíst obecné informace o těchto funkcích a následně se v několika krocích dozvíte, jak tyto funkce fungují:

- Nastavení GSM brány pro odesílání/příjem SMS zpráv přes SMTP/POP3 protokol
- Vytvoření směrovacích pravidel pro příchozí a odchozí SMS zprávy
- Ověření kapacity SMS databáze v bráně
- Nastavení email-klienta (MS Outlook) pro odesílání a příjem emailů

# Základní popis a požadavky

Poznámka: Nejprve si prosím ověřte, zda máte na své bráně 2N® StarGate nahránou licenci pro Email2SMS. Tato licence je prodávána vždy pro násobky 10 uživatelů (tzn. můžete si koupit licenci pro 10, 20, 30, atd. uživatelů) a maximální počet uživatel v bráně je 200. Pokud chcete ověřit, zda danou licenci máte v bráně nahranou, jděte do sekce "Management –> Licenční klíč". V řádku "Povoleno" byste měli vidět licenci s označením SMSUx, kde x znač í počet licencovaných uživatelů (viz. obrázek níže). Pokud licence Email2SMS (SMSU) není do brány nahrána, neuvidíte v horní liště záložku "Zprávy"!

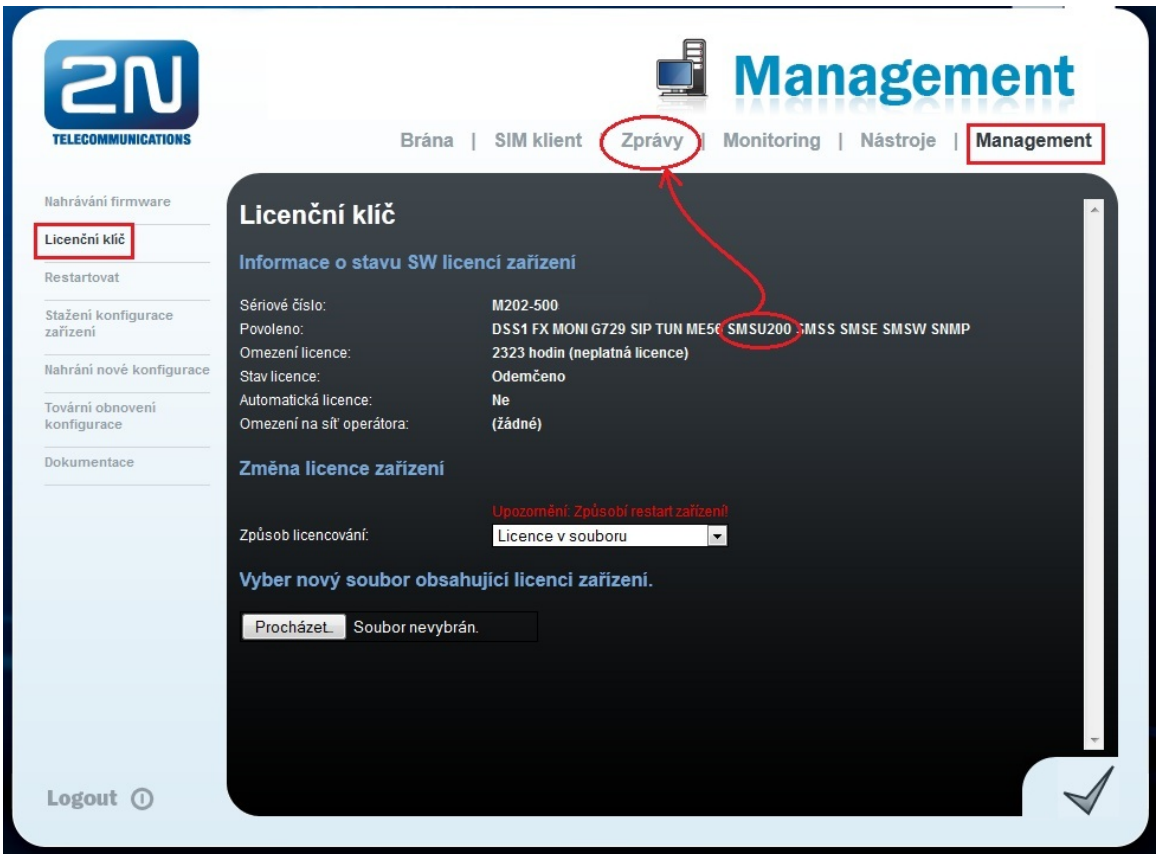

Brána 2N® StarGate je schopna přeposílat emaily odeslané z email-klienta (z PC) na zvolená GSM čísla ve formátu 734123456@domena.com. Předmět emailu, stejně tak jako samotný text emailu, jsou odeslány jako jedna SMS zpráva (příp. více SMS zpráv) na mobilní číslo např. 734123456. Jako odesílatel zprávy bude uveden uživatel vytvořený v bráně, jenž zprávu odeslal ve formě emailu. Naproti tomu, pokud nějaký uživatel odešle SMS zprávu ze svého mobilního telefonu na SIM kartu vloženou v bráně, je tato zpráva bránou zpracována a odeslána na daný emailový účet uživatele vytvořeného v bráně.

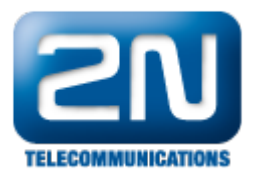

Na níže uvedeném obrázku je znázorněno zasílání/příjem SMS zpráv pomocí protokolu SMTP/POP3. Po vytvoření uživatelských účtů na bráně 2N® StarGate je možné se k těmto účtům připojit pomocí emailu klienta a posílat SMS zprávy do brány prostřednictvím protokolu SMTP. Brána tuto zprávu přijme a podle nastavených směrovacích pravidel ji pošle formou SMS zprávy všem uživatelům (na všechna telefonní čísla) do sítě GSM.

Pokud přijde SMS na bránu 2N® StarGate ze sítě GSM, dojde ke směrování zprávy podle příchozích pravidel a následně je zpráva doručena uživateli prostřednictvím protokolu POP3.

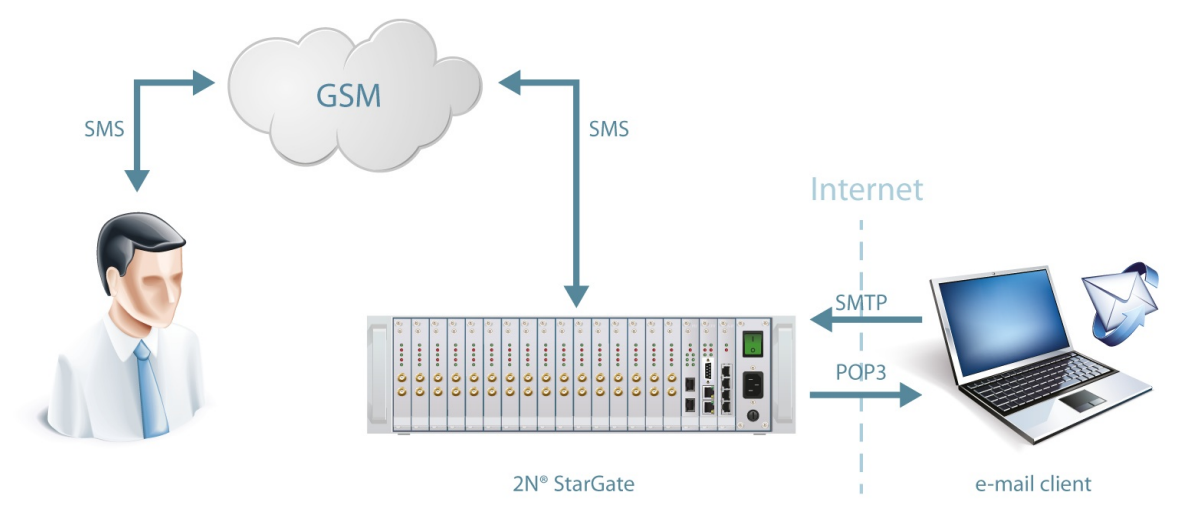

## Konfigurace brány

#### Seskupení modulů

Po přihlášení do brány přejděte do sekce "Zprávy –> Seskupení modulů" a povolte zde SMS server (zaškrtněte příslušné políčko). Dále je potřeba přidat GSM moduly do SMS skupin (například dle použitého GSM operátora). S těmito skupinami lze dále pracovat při nastavení směrování příchozích a odchozích SMS zpráv. Posledním krokem v této sekci je přiřazení SMS skupin k Uživatelským skupinám. Uživatelské skupiny mají svá vlastní směrovací pravidla a GSM brána může obsahovat až čtyři takovéto Uživatelské skupiny. Maximální počet SMS skupin v

bráně 2N® StarGate je 32 (viz. níže uvedený obrázek).

Poznámka: v této sekci lze také povolit AutoCLIP routování pro SMS zprávy. Nastavuje se zde maximální čas, po který bude udržován v AutoCLIP tabulce záznam pro automatické směrování SMS zpráv (odpovědi). To v praxi znamená, že pokud odešlete email na nějaké konkrétní GSM číslo (např. 734123456@domena.com) a po nějakém čase se mobilní uživatel rozhodne odpovědět na tuto zprávu (odešle odpověď formou SMS zprávy na SIM kartu v GSM modulu, ze kterého byl email odeslán), potom je tato zpráva automaticky odeslána uživateli, který email odeslal.

Na níže uvedeném obrázku je patrné, že GSM moduly 0, 1, 2, 3 a 4 byly přidány do SMS skupiny 0 a pouze uživatelé z Uživatelské skupiny 1 mohou tyto moduly využívat (pro příchozí a odchozí směrování SMS zpráv).

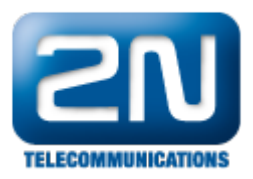

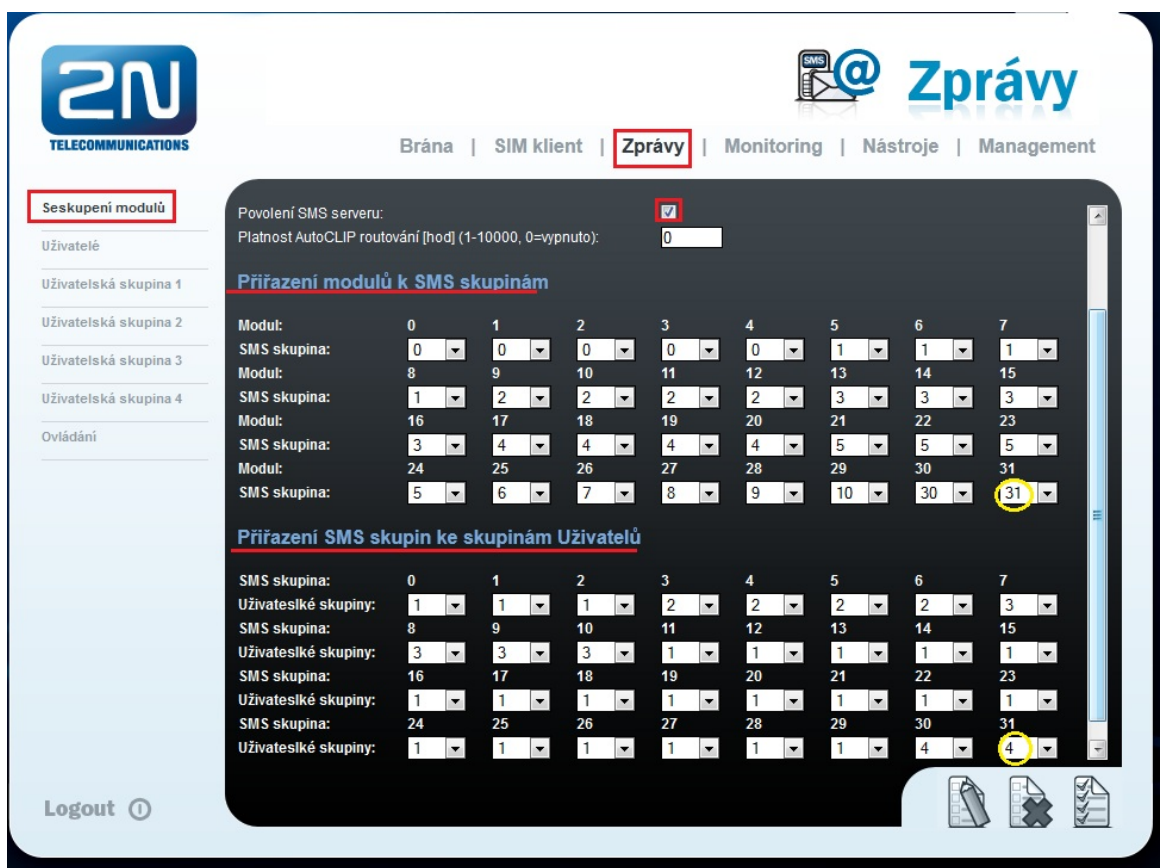

## Správa uživatelů

V následujícím kroku přejděte do sekce "Zprávy –> Uživatelé", klikněte na tlačítko "Přidat" a vytvořte nového SMS uživatele, který bude moci přijímat a odesílat SMS zprávy. V této sekci je několik důležitých parametrů, které je nezbytné správně vyplnit a nastavit. Po vytvoření každého uživatele je třeba nejprve zvolit použitý komunikační protokol (SMTP/POP3) a poté přiřadit uživatele k dané Uživatelské skupině. Nezapomeňte také vyplnit uživatelské jméno (bez domény) a heslo, kterým se bude email-klient identifikovat k SMTP serveru (bráně). Přehled těchto parametrů je ukázán na níže uvedeném obrázku, kde byl vytvořen uživatel "Test Account" s přihlašovacím jménem "Test" a heslem "test123". Jakmile vyplníte všechny tyto parametry, klikněte na tlačítko "OK". Uživatel bude založen a následně je nutné vše uložit do brány – klikněte na tlačítko "Uložit nastavení" v pravém dolním rohu stránky (modře zakroužkováno).

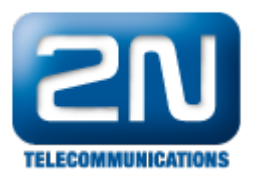

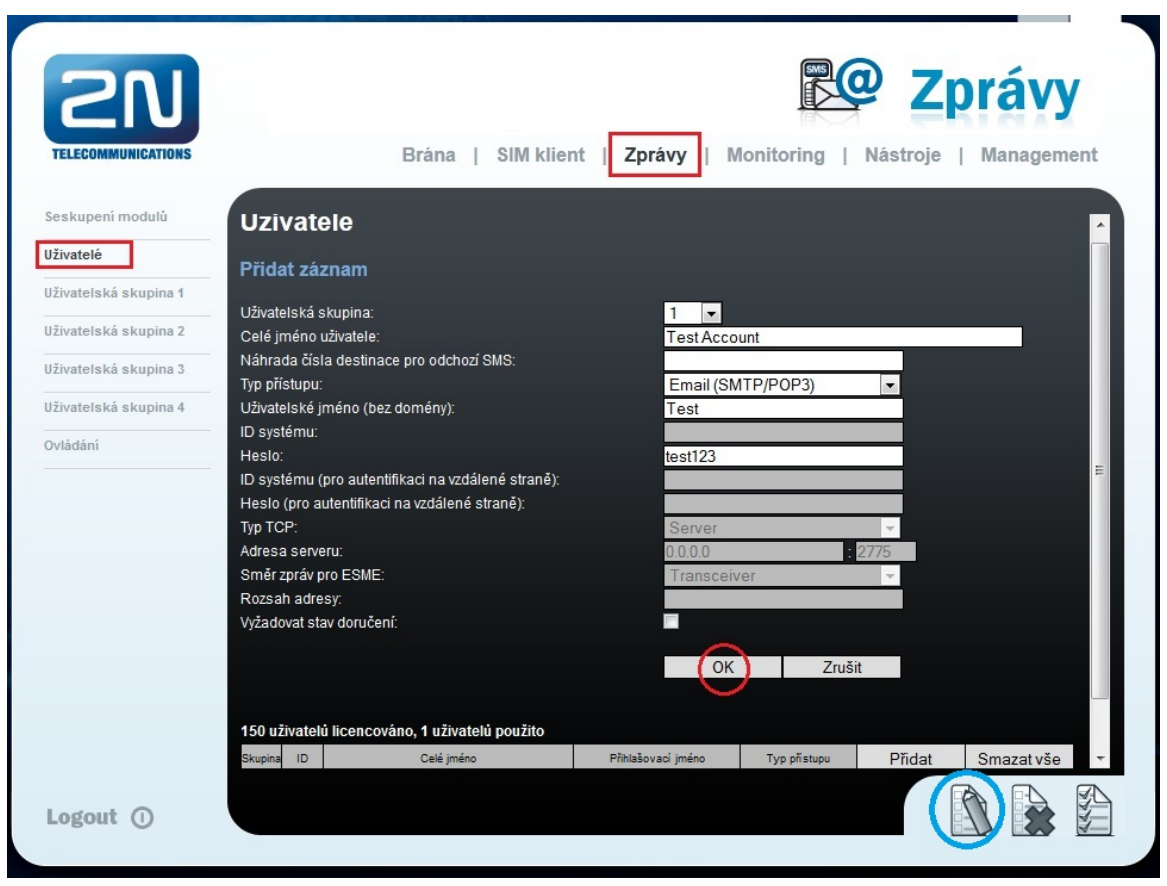

#### Obecné nastavení

Nejdůležitějším parametrem celé této sekce "Zprávy –> Uživatelská skupina 1 –> Obecné nastavení" je "Doména". Jedná se o doménové jméno, které je použito pro odesílání a příjem SMS zpráv pomocí protokolu SMTP/POP3. Toto doménové jméno je automaticky přidáno ke každému uživatelskému jménu v dané Uživatelské skupině a společně s ním představuje kompletní emailovou adresu uživatele.

V našem případě byl v předešlém kroku vytvořen uživatel s uživatelským jménem "Test". V tomto kroku si specifikujeme doménu, kterou pojmenujeme např. gateway.com. Kompletní emailová adresa, kterou se bude uživatel hlásit k SMTP serveru, bude Test@gateway.com. Symbol "@" je doplněn do adresy automaticky a nevyplňuje se do políčka "Doména".

Kromě domény je zde možné nastavit i další parametry pro SMTP a POP3 protokol. Jedná se především o předmět emailové zprávy, maximální počet SMS na jeden email a přidávání "Od" a "Předmět" do SMS zprávy (viz. níže uvedený obrázek).

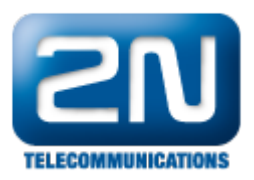

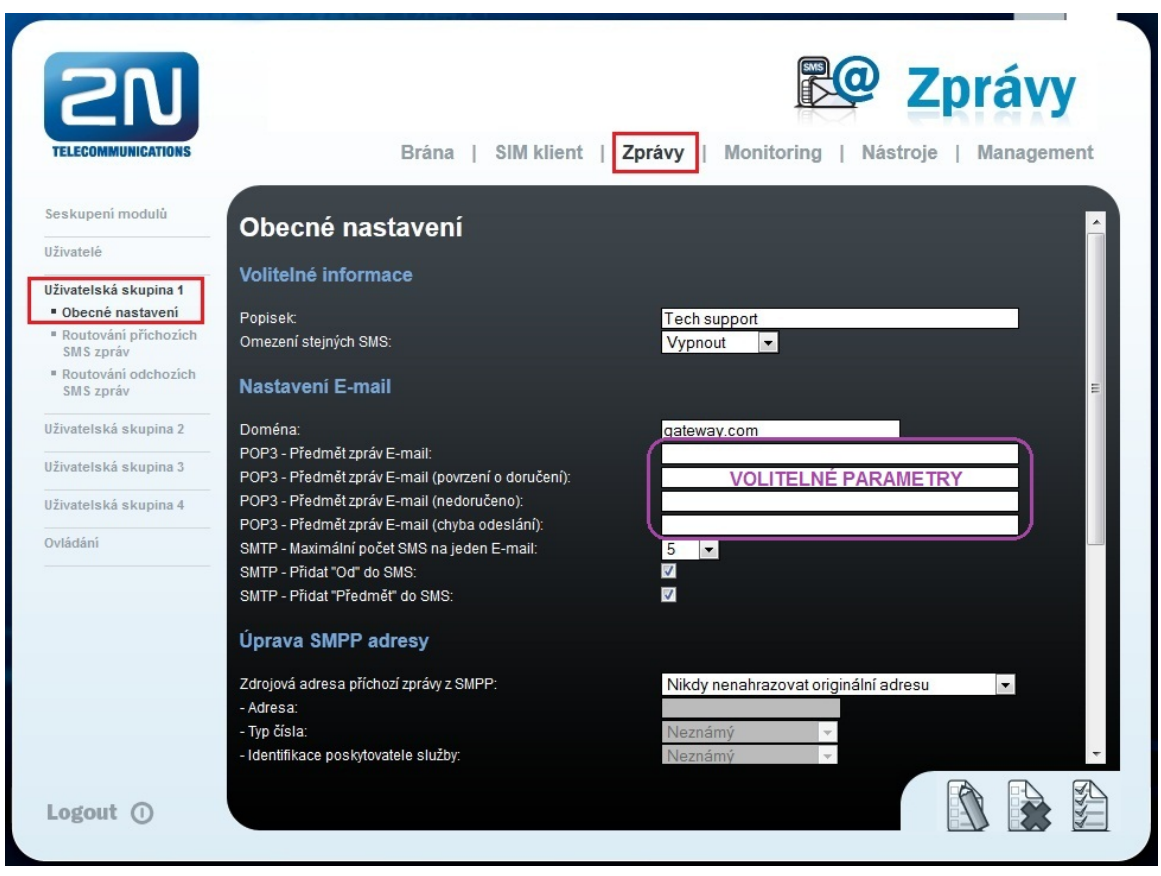

## Routování příchozích SMS zpráv

Nyní je třeba nastavit směrovací pravidla pro příchozí SMS zprávy – toto se nastavuje v sekci "Zprávy –> Uživatelská skupina 1 –> Routování příchozích SMS zpráv" , kde je nutné kliknout na tlačítko "Přidat". Následně je třeba vyplnit několik parametrů (viz. obrázek níže):

1. Odeslání SMS zprávy přímo na jednoho uživatele

Z obrázku níže je patrné, že každá SMS zpráva, která je přijata přes GSM moduly přiřazené do SMS skupiny 0 (v našem případě se jedná o GSM moduly 0 až 4 – nastaveno v prvním kroku), je směrována přímo na uživatele "Test Account". V praxi to znamená, že pokud odešlete SMS zprávu na SIM kartu vloženou do GSM modulů 0 až 4, bude tato SMS zpráva konvertována na email, který je následně bránou odeslán na emailový účet Test@gateway.com. Dále je zde možno nastavit různá časová omezení, ve kterých dnech a hodinách může být SMS zpráva zpracována. Jakmile konfiguraci dokončíte, klikněte na tlačítko "OK" a následně na tlačítko "Uložit nastavení".

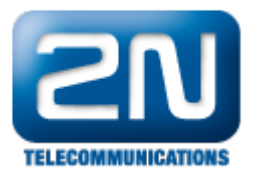

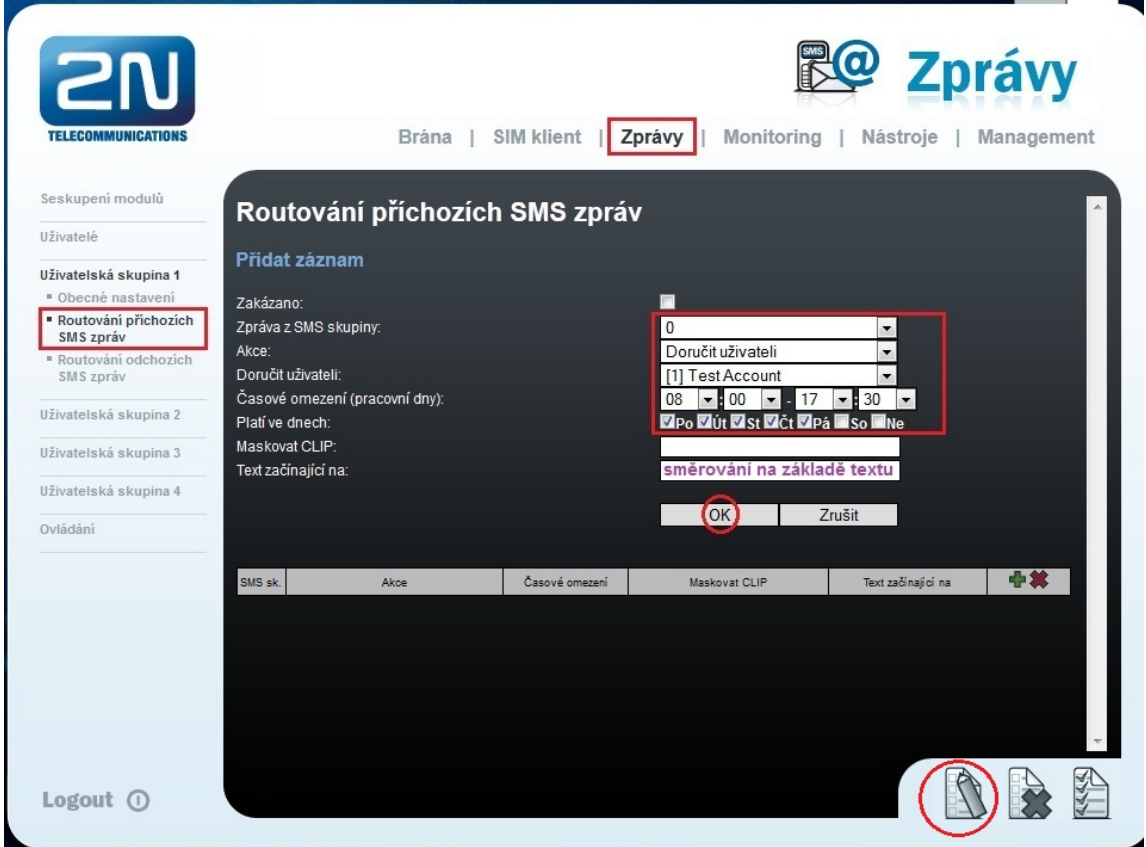

2. Odeslání SMS zprávy na základě AutoCLIP tabulky

Občas nemusí být zcela žádoucí odesílat veškeré přijaté zprávy na jednoho konkrétního uživatele, ale naopak je potřeba směrovat tyto zprávy na základě AutoCLIP routovací tabulky. Pouze v případě, že nebude v AutoCLIP tabulce nalezen patřičný záznam, může být SMS zpráva odeslána jednomu zvolenému uživateli. Takovéto nastavení je zobrazeno na níže uvedeném obrázku – nejprve se tedy brána snaží přeposlat SMS zprávu na základě nějakého záznamu v AutoCLIP tabulce. Pokud takovýto záznam pro příchozí GSM (mobilní) číslo není nalezen, je SMS zpráva odeslána na emailový účet uživatele Receptionist.

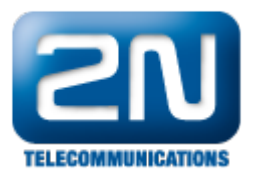

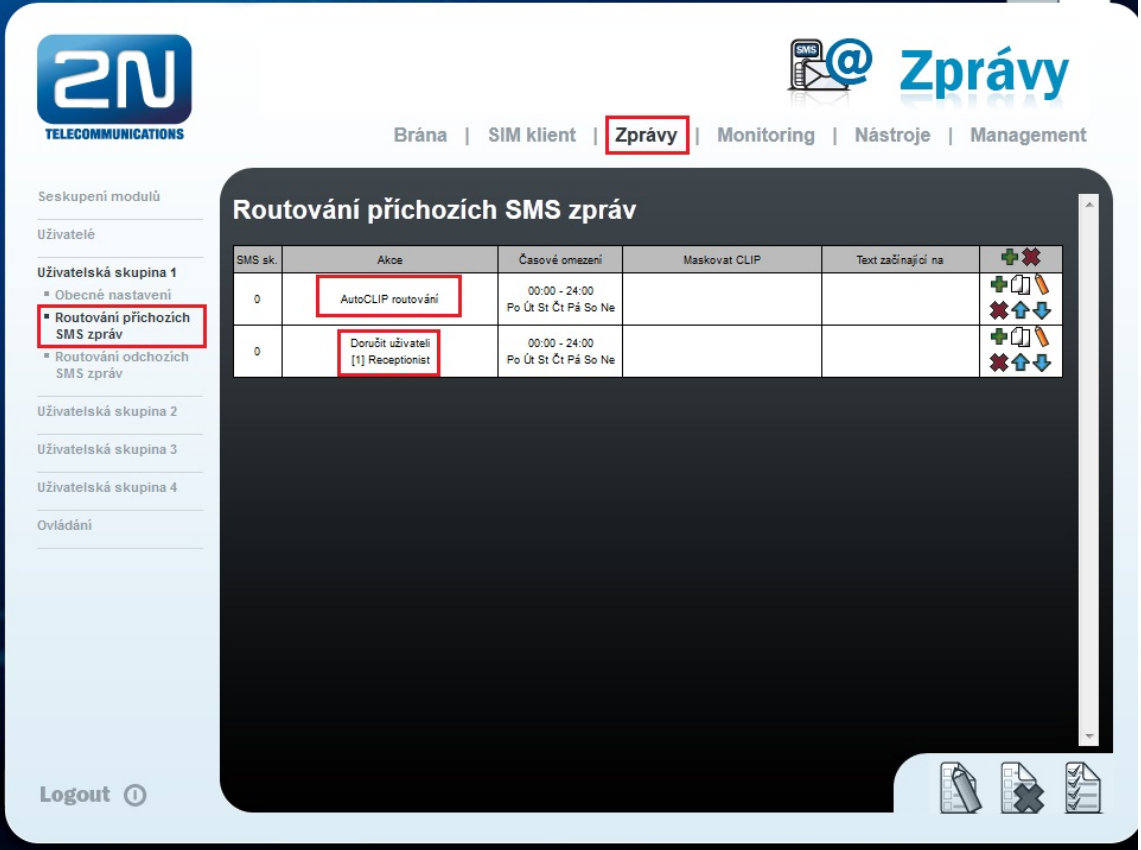

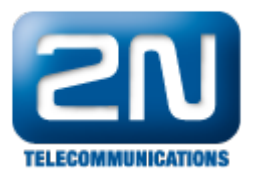

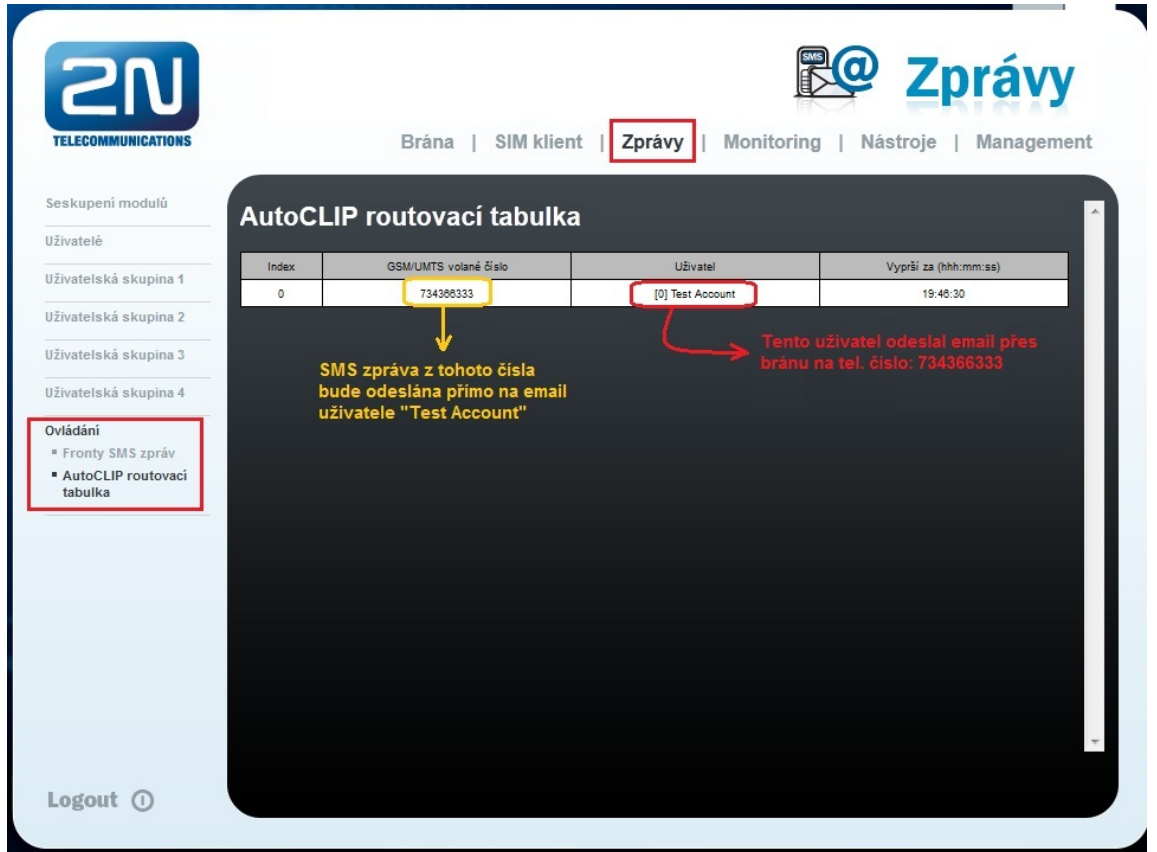

#### Routování odchozích SMS zpráv

V posledním kroku konfigurace nastavíme pravidla pro směrování odchozích SMS zpráv – toto nastavení je v sekci "Zprávy –> Uživatelská skupina 1 –> Routování příchozích SMS zpráv". Opět je zde potřeba kliknout na tlačítko "P řidat" a nastavit několik základních parametrů:

- Zpráva do SMS skupiny výběr SMS skupiny, přes kterou bude SMS zpráva odeslána
- Akce určuje, jak bude odchozí SMS zpráva zpracována. Na výběr jsou tyto možnosti: Přijmout od všech uživatelů (povoluje odeslat SMS zprávu všemi uživateli v SMS skupině) nebo Přijmout od uživatele (povoluj e odesílat SMS zprávy pouze od konkrétního uživatele).
- Přijmout od uživatele volba konkrétního uživatele, který může odesílat SMS zprávy. Tento parametr je aktivní pouze v případě, že bylo u předchozího parametru zvoleno "Přijmout od uživatele".

Poznámka: nezapomeňte povolit SMS server tak, jak je uvedeno v prvním kroku tohoto FAQ.

Na níže uvedeném obrázku je ukázáno nastavení pro směrování odchozích zpráv v rámci Uživatelské skupiny 1. Zprávy (emaily) od všech uživatelů v této Uživatelské skupině jsou směrovány přes SMS skupinu 1. To v praxi znamená, že tyto emaily jsou bránou konvertovány do SMS zprávy a odeslány přes konkrétní GSM modul přiřazený k SMS skupině 1. V našem příkladu se jedná o GSM modul 2 (patrné z obrázku v kroku 1).

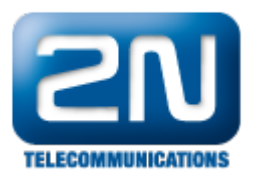

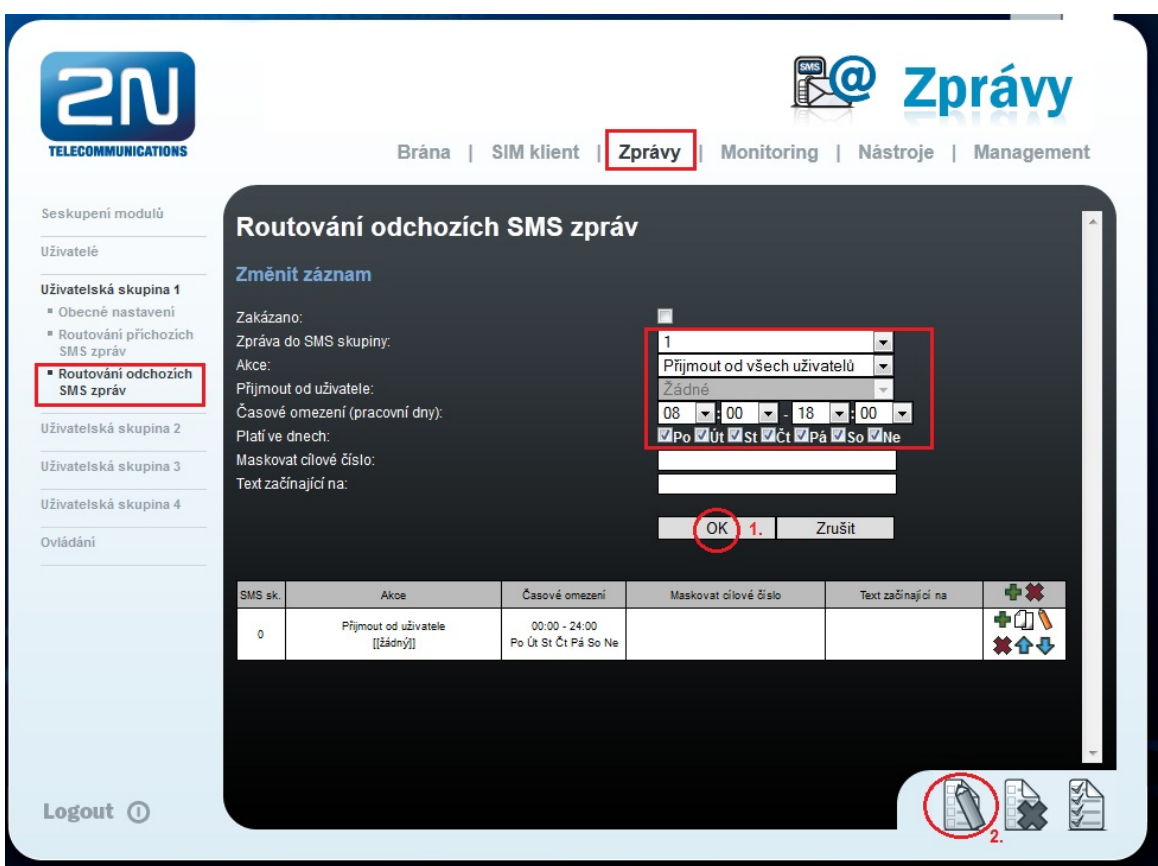

# Jak vytvořit nový emailový účet v Outlooku

Nový emailový účet v Outlook email klientovi vytvoříte pod záložkou "Nástroje –> Nastavení účtu", kde kliknete na tlačítko "Nový". Následně specifikujte jméno, emailovou adresu a IP adresu SMTP serveru (jedná se o IP adresu brány 2N® StarGate). Poté klikněte na tlačítko "Další nastavení" (bod 5 v níže uvedeném obrázku). Zobrazí se Vám nové vyskakovací okno a v záložce "Obecné" (bod 6) vyplňte emailový účet uživatele zadaného v bráně. Dále přejděte na záložku "Server pro odchozí poštu" (bod 7) a vyplňte uživatelské jméno a heslo, které musí odpovídat údajům zadaným v bráně.

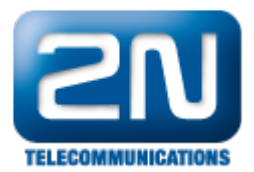

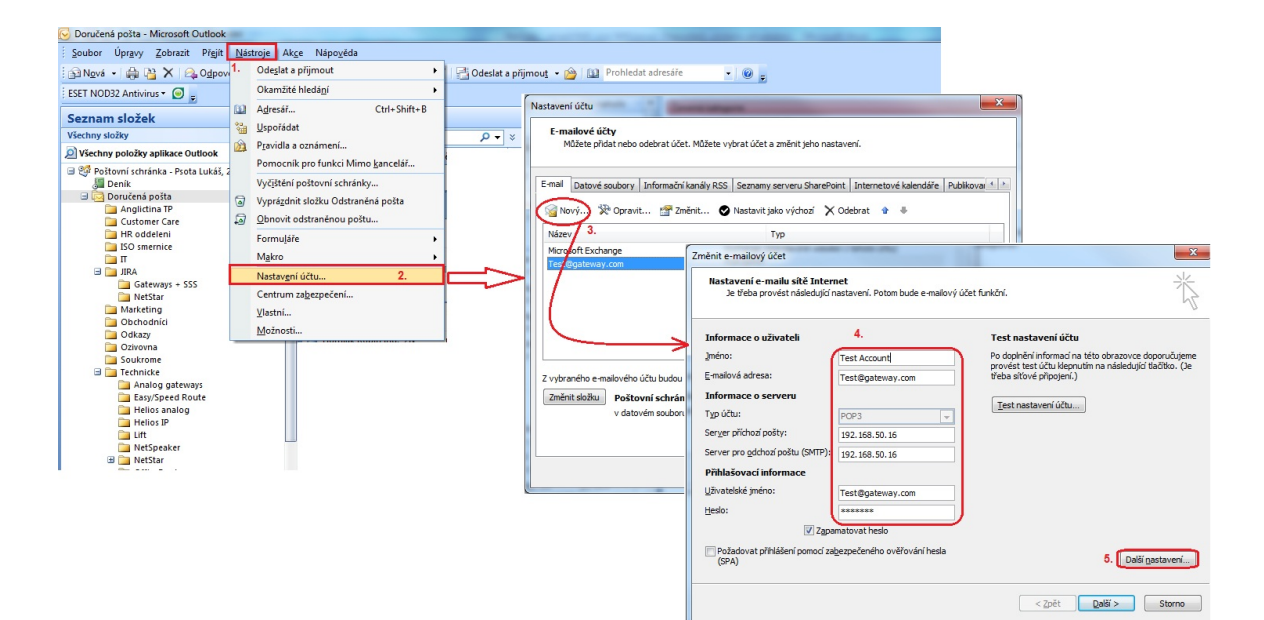

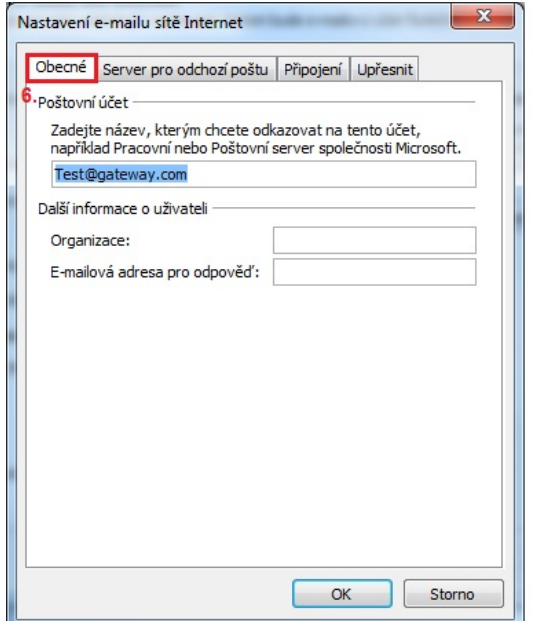

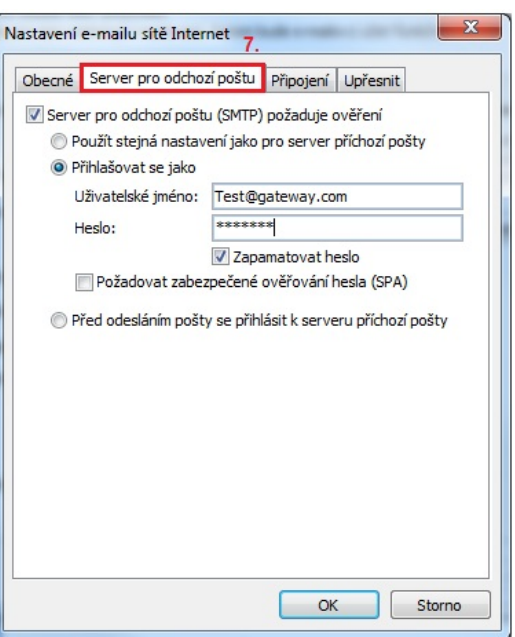

Další informace:

2N<sup>®</sup> StarGate VoIP (oficiální stránky 2N)

2N<sup>®</sup> BlueTower VoIP (oficiální stránky 2N)